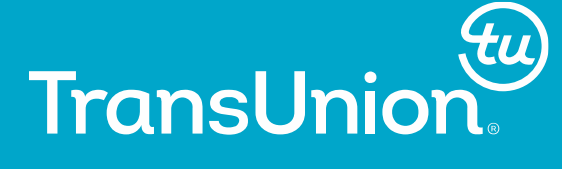

# *Manual de Usuario Para el restablecimiento de contraseña TransUnion Centroamérica*

#### **Instrucciones para reinicio de contraseña** 1. Seleccione la opcion **"Olvido su contraseña"**https://cars.transunioncentroamerica.com/Private/frmLogin.aspx Αy 57 ⊀∕≡ फ़ि ⊕ સ્વિ TransUnion SISTEMA DE CONSULTA EN LÍNEA Ingreso al sistema Ingreso al sistema Bienvenido al sistema de información en línea de TransUnion para Centro América. Para acceder al sistema, introduzca su ID Usuario y su contraseña y presione el botón "Ingreso" En este sitio Web encontrará los servicios de consulta en línea de TransUnion, gestión de cuentas de usuario y reportes de actividad. **ID Usuario** Si aún no tiene cuenta de usuario o encuentra problemas para ingresar al sistema, comuníquese con el Contraseña administrador de cuentas de usuario del sitio Web de TransUnion en su empresa (probablemente será su ¿Olvidó su contraseña? supervisor) que le active su propia cuenta. **INGRESO** Recuerde que el nombre de usuario y la contraseña se deben escribir exactamente como fueron creados, respetando mayúsculas y minúsculas. Para cualquier duda o sugerencia deberá comunicarse a la línea de atención teléfonica: Guatemala: (502) 2207 2400 El Salvador: (503) 2511 5555 Honduras: (504) 2202 7730 Nicaragua: (505) 2254 8001 Costa Rica: (506) 2291 4303 O al correo electrónico: **TUCA CSG@transunion.com**

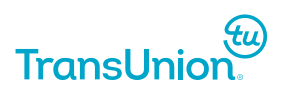

2. Ingresar su id usuario y el codigo de seguridad.

TransUnion. SISTEMA DE CONSULTA EN LÍNEA

#### Envío de contraseña a su correo electrónico

Complete la siguiente información, ingrese un login luego presione la opción de enviar o presione enter, en pantalla se generara una pregunta aleatoria, presione enviar y recibirá su contraseña vía correo electrónico. Su contraseña será enviada a la dirección de correo asociada con su ID de usuario.

Ingrese ID de Usuario y respuesta de pregunta secreta

**ID Usuario** 

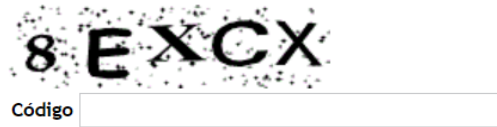

**CANCELAR ENVIAR** 

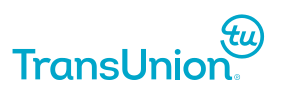

3. Le llegara un mensaje a la cuenta de correo que registro cuando la entidad solicito darle acceso coo usuario. Al recibir el correo de recuperación de contraseña, NO le de click al link, sino dar clic derecho sobre el link y seleccionar "Copiar Hipervínculo", como se muestra en la siguiente imagen:

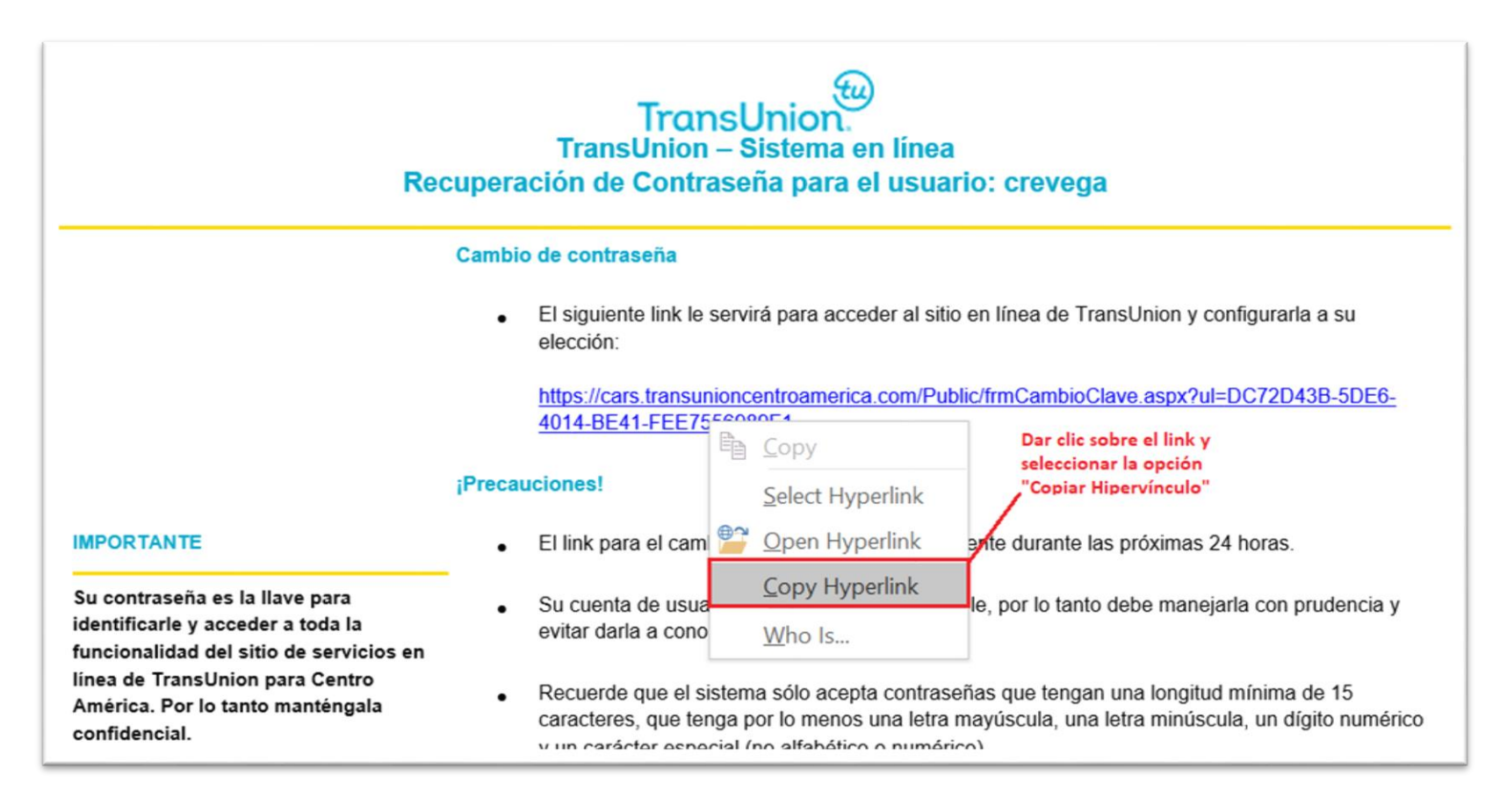

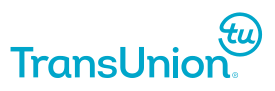

4. Luego abra su navegador y en una nueva pestaña, copiar el link en la barra de direcciones. dando un clic con el botón derecho y seleccionar "Pegar", como se muestra en la imagen:

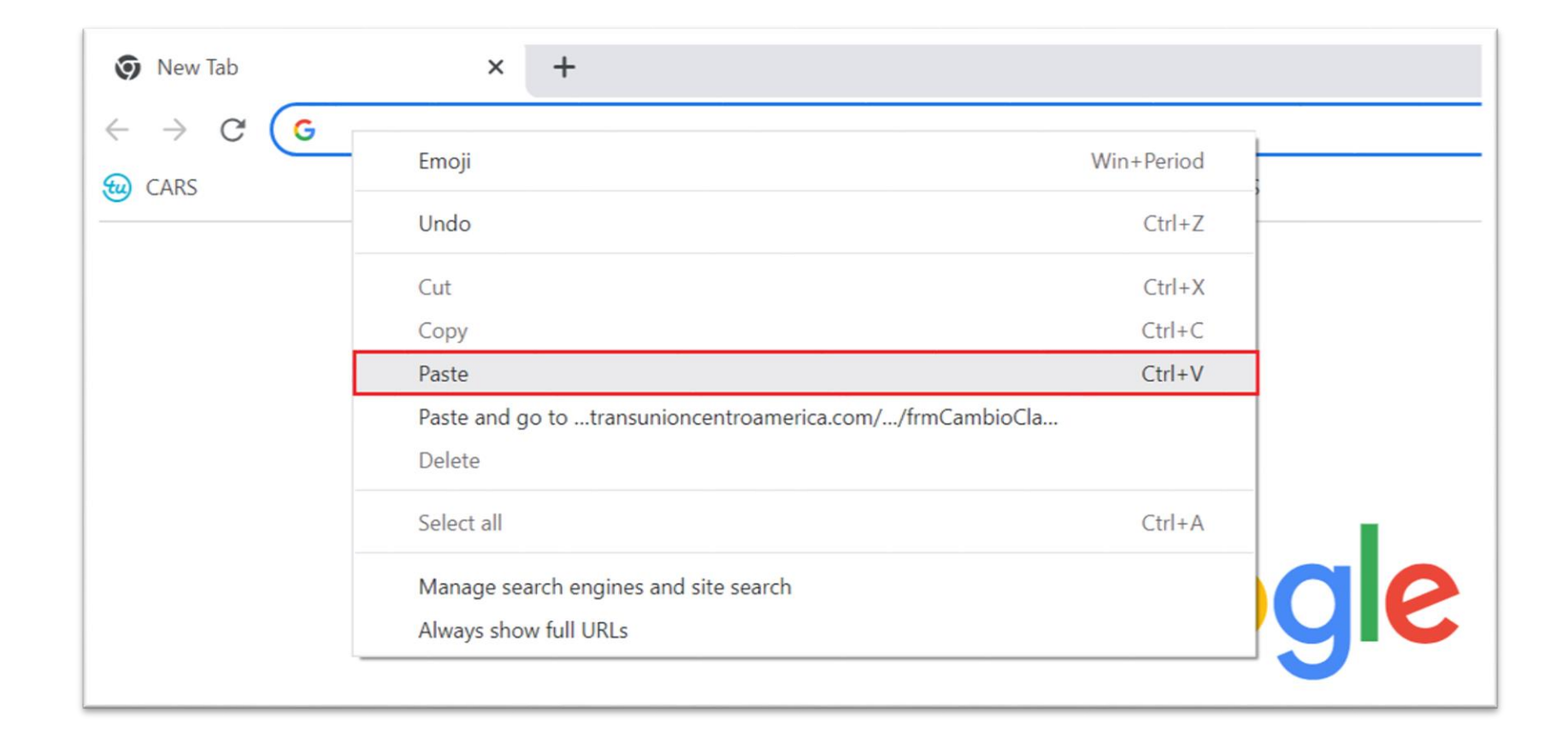

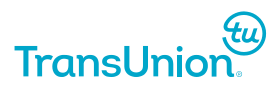

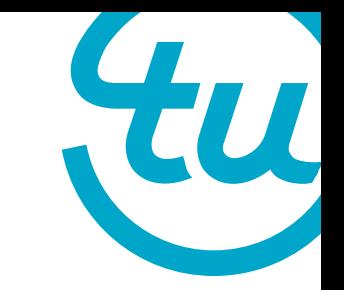

#### 5. Al pegar el link solamente dar enter

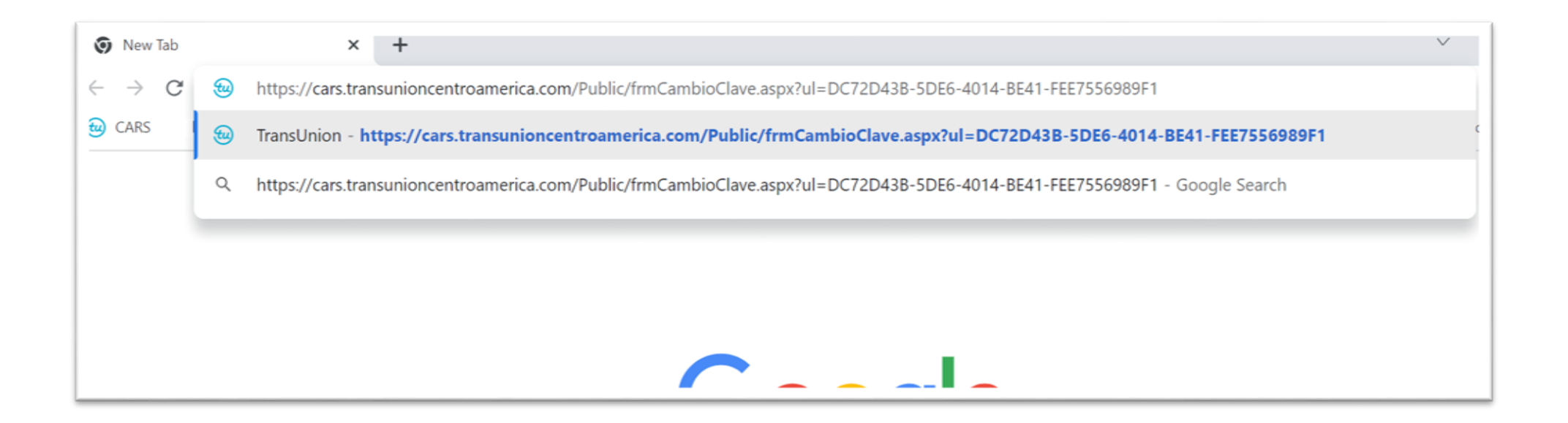

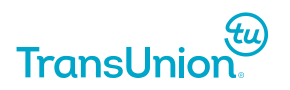

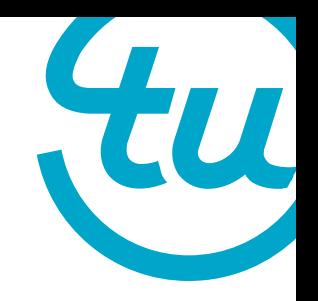

6. El sistema le mostrará la siguiente pantalla para el reingreso de la contraseña:

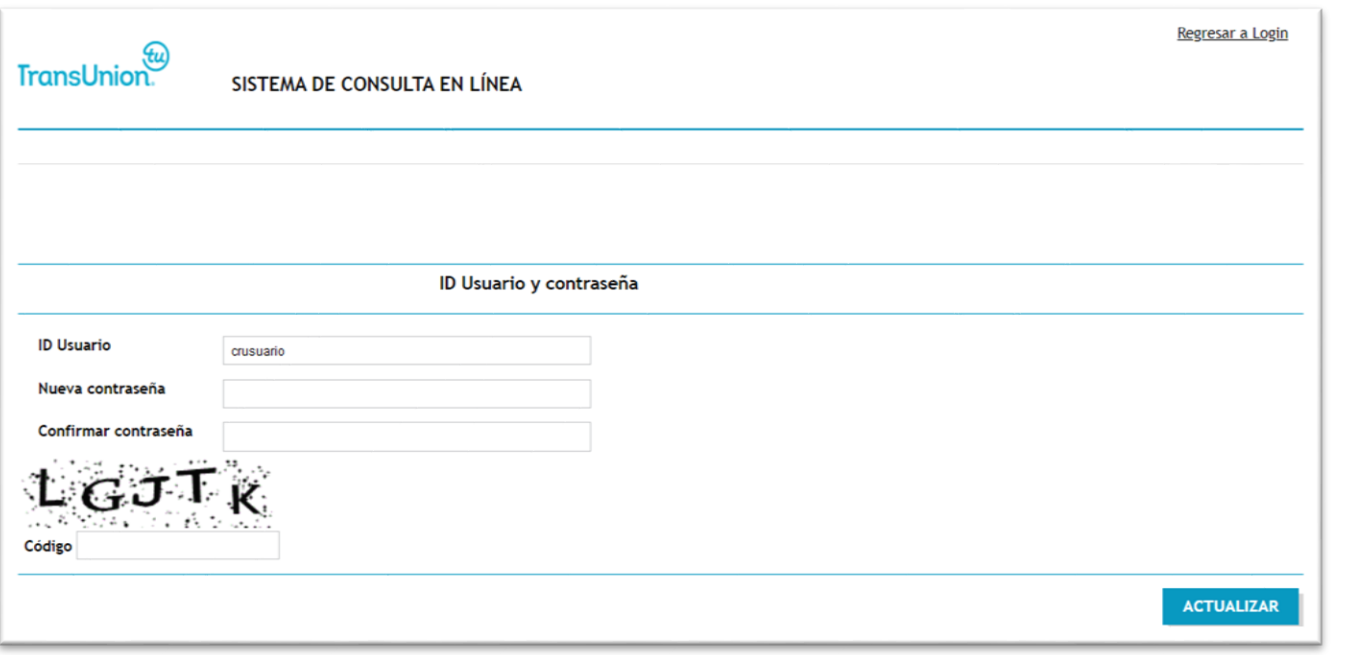

**La nueva contraseña debe cumplir con la siguiente nomenclatura:**

- **Un mínimo de 15 caracteres**
- **Al menos 4 caracteres deben tener la siguiente categoría:**
	- **Mayúscula**
	- **Minúscula**
	- **Numérico**
	- **Carácter Especial Ejemplo (#, \$, %, !)**
- No puede contener 5 o más caracteres iguales al ID Usuario
- No puede contener 5 o más caracteres repetidos
- No puede reutilizar las ultimas 4 contraseñas

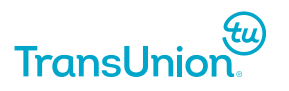

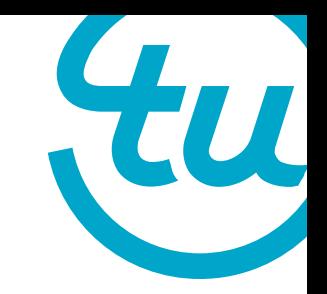

7. Colocar la nueva contraseña y el código mostrado, luego dar clic en "Actualizar" y el sistema le mostrará el mensaje de confirmación.

Cambio de Clave Exitoso Ø

Puede ingresar nuevamente a CARS: Ingrese aquí

Dar clic "Ingresar aquí" para ingresar al sitio con la nueva contraseña.

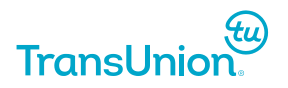

8. Si por error le dio click en el link y le aparece el mensaje de **Codigo no valido**, deberá volver a iniciar el proceso, regresando a la pagina inicial y volver a darle click en Olvido su contraseña.

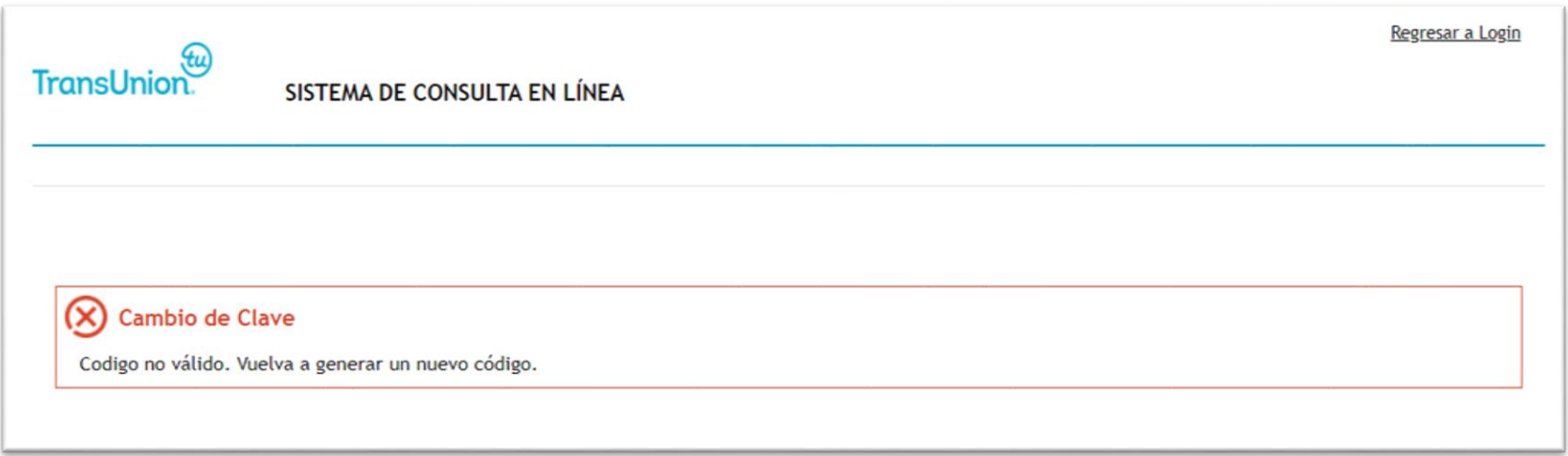

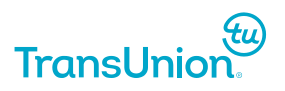

#### **Instrucciones alternativas para reinicio de contraseña**

En el caso que continúe con el inconveniente, al recibir el correo con el link de TransUnion, realice el mismo procedimiento descrito anteriormente **pero usando la opción de "Página en Incógnito" p**roporcionado por los navegadores de la siguiente forma:

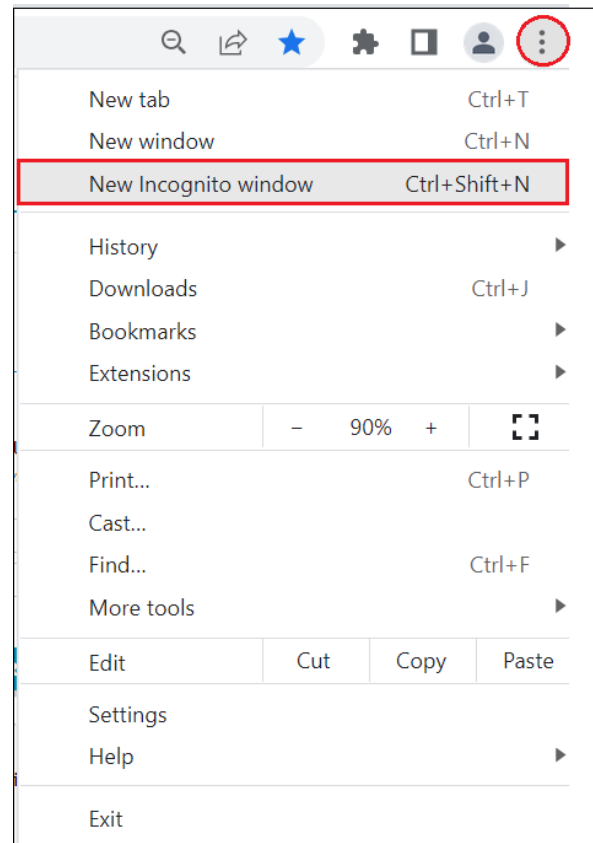

a. Abrir el navegador (Chrome o Edge)

- b. Dirigirse a la esquina superior derecha y buscar tres puntos para abrir el menú de opciones (marcado con un circulo rojo en la imagen).
- c. Luego buscar la opción de "Nueva Ventana de Incógnito" en el caso de Chrome o "Nueva Pagina de InPrivate" en el caso que utilice Microsoft Edge

**Importante: Si los pasos anteriores no son efectivos, por favor comunicarse con su departamento de Informática, para que se valide restricciones o validaciones adicionales aplicadas al abrir links externos y sugerir que se incluya una excepción para los links de TransUnion.**

**Si quiere cambiar la dirección de correo registrada, deberá enviar solicitud de Soporte al siguiente correo: TUCA\_CSG@transunion.com**

**En el cuerpo de coreo deberá indicar el nombre de la Empresa que representa, País desde donde escribe y el id Usuario que desea reactivar o actualizar.**

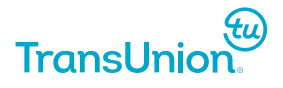